# **Розміщення матеріалів в eONPUIR Cамостійне розміщення (самоархівування) матеріалів в eONPUIR (інструкція)**

Перед початком роботи ознайомтесь з [«Положенням про](http://dspace.opu.ua/jspui/bitstream/123456789/1243/4/Provisions_of_eONPUIR.pdf) eONPUIR», а також з «[Інструкцією з реєстрації в репозитарії eONPUIR»](http://dspace.opu.ua/jspui/handle/123456789/1246). Зареєструвавшись в репозитарії в якості користувача з метою розміщення власної роботи, Ви можете розпочинати розміщення матеріалів**.**

До початку завантаження матеріалів перевірте наявність Ваших публікацій у е-архіві, щоб уникнути **дублювання** (здійсніть пошук в е-архіві).

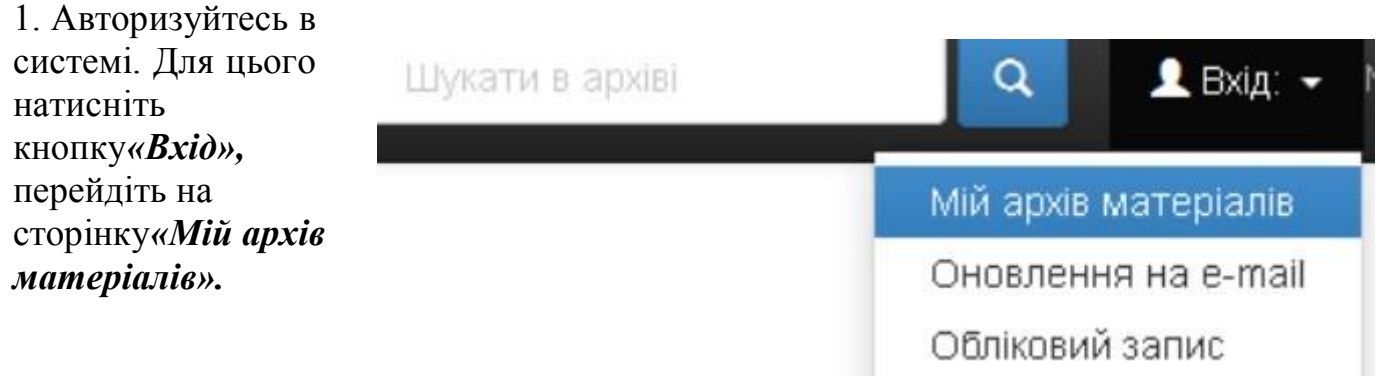

Введіть е-адресу та пароль, які були задані при реєстрації (якщо забули пароль, скористайтеся формою його відновлення *«Ви забули пароль?*). Далі *– «Увійти».*

2. На сторінці **«Мій архів електронних ресурсів: …»** натисніть *«Відправити новий матеріал»*

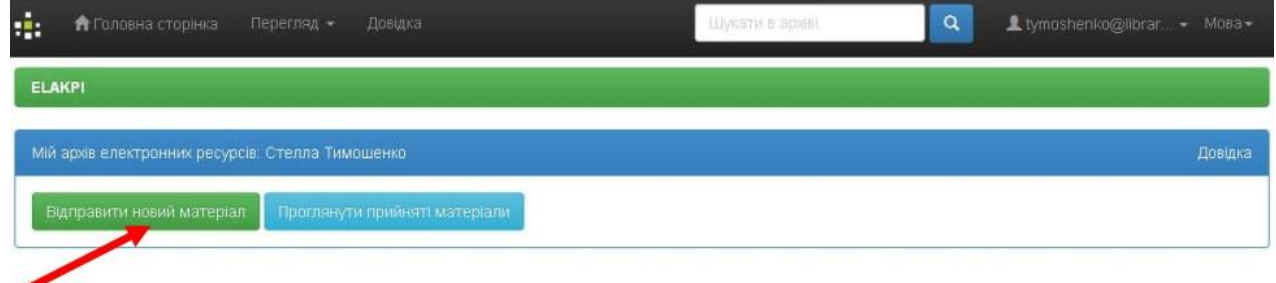

**3.** Оберіть зібрання, що відповідає типу публікації (у списку будуть зібрання кафедри, до яких Вам надано доступ) та натисніть **«***Далі***».**

Відправка матеріалу: виберіть зібрання Докладна довідка...

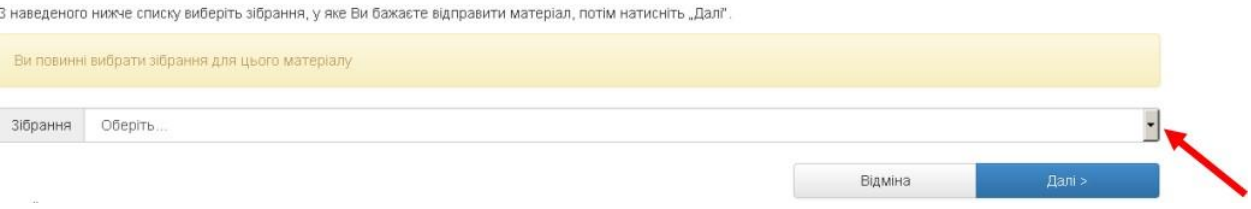

4. Процес розміщення матеріалу потребує заповнення спеціальних полів інформацією (метаданими) про документ, а також прикріплення файлу з повнотекстовою версією документу. Шість етапів заповнення полів відображаються в рядку прогресу у верхній частині сторінки.

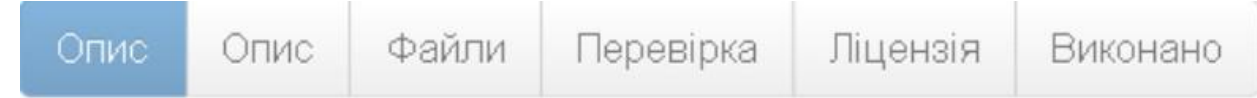

4.1. Опис

Заповніть поля, користуючись інформаційними підказками.

Для відкриття додаткових полів натисніть **«+** *Додати ще***».** 

Переміщення до наступного етапу **– «***Далі >».*

Вилучення або тимчасове відкладення розміщення документа – *«Відміна/Зберегти».* Для того, щоб повернутися до внесення відкладеного документа або вилучити його – *«Мій архів електронних ресурсів»* – *«Відкрити»* – *«Правка»* або *«Вилучити».*

### **Додаткові пояснення та рекомендації щодо заповнення полів**

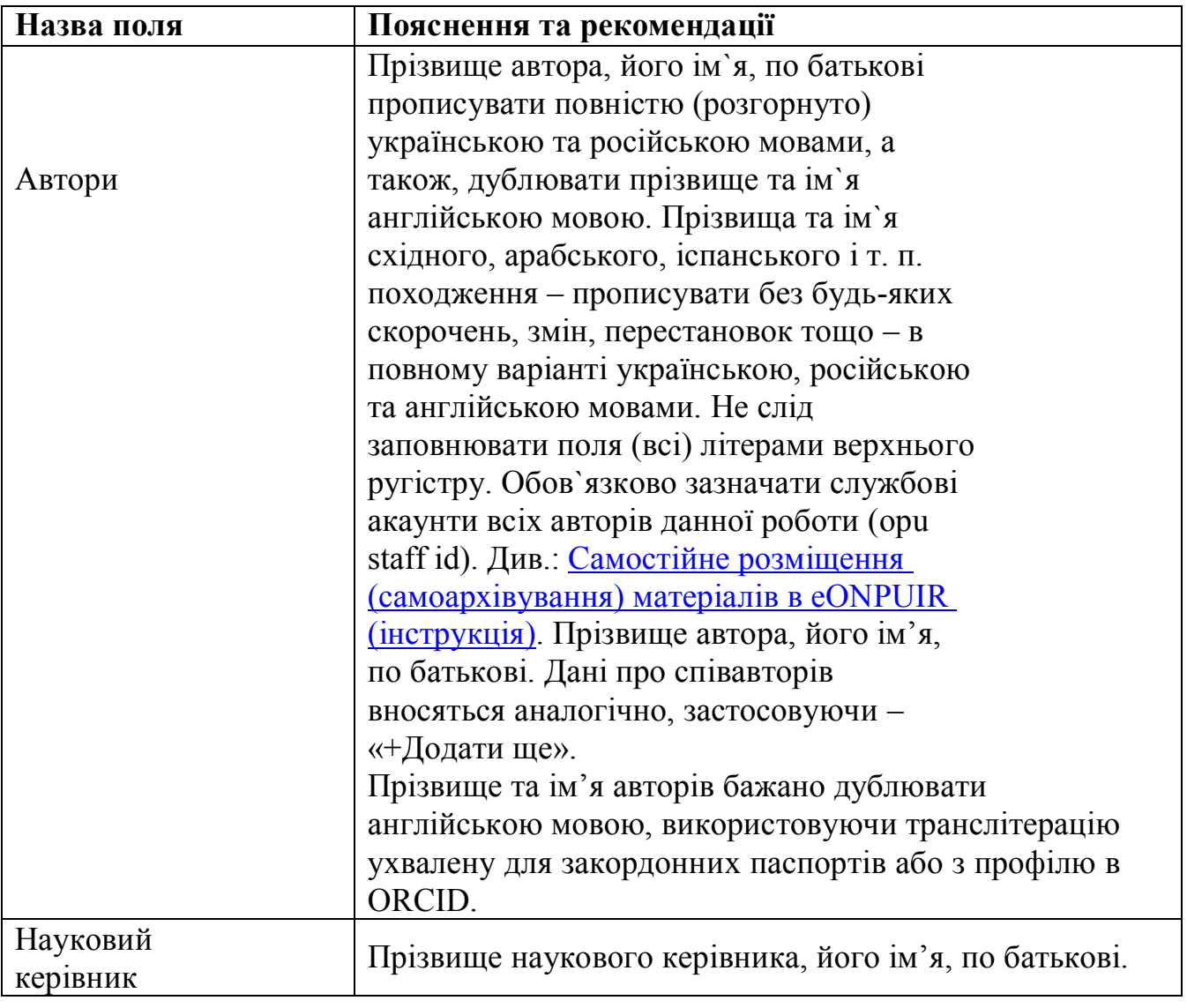

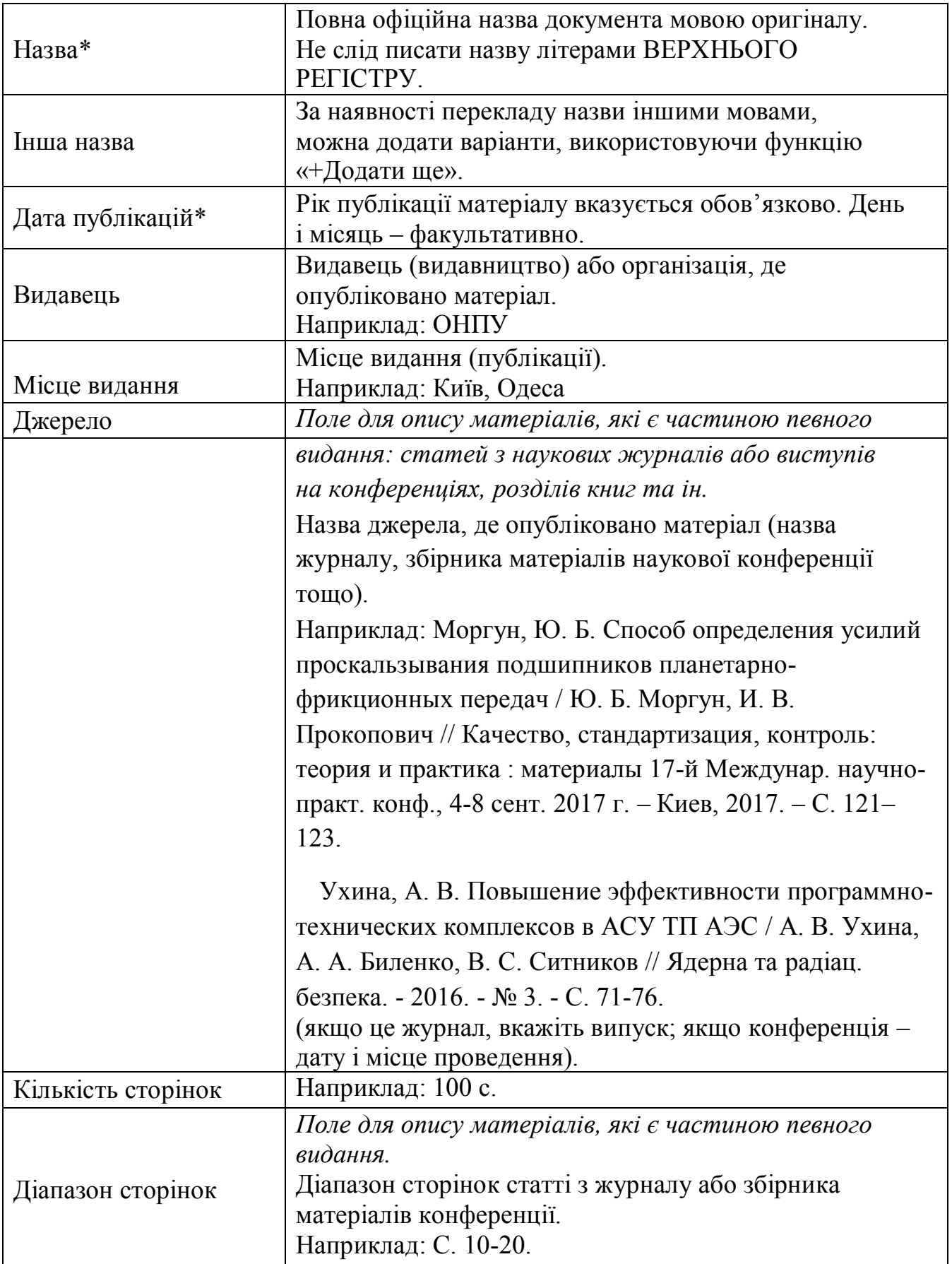

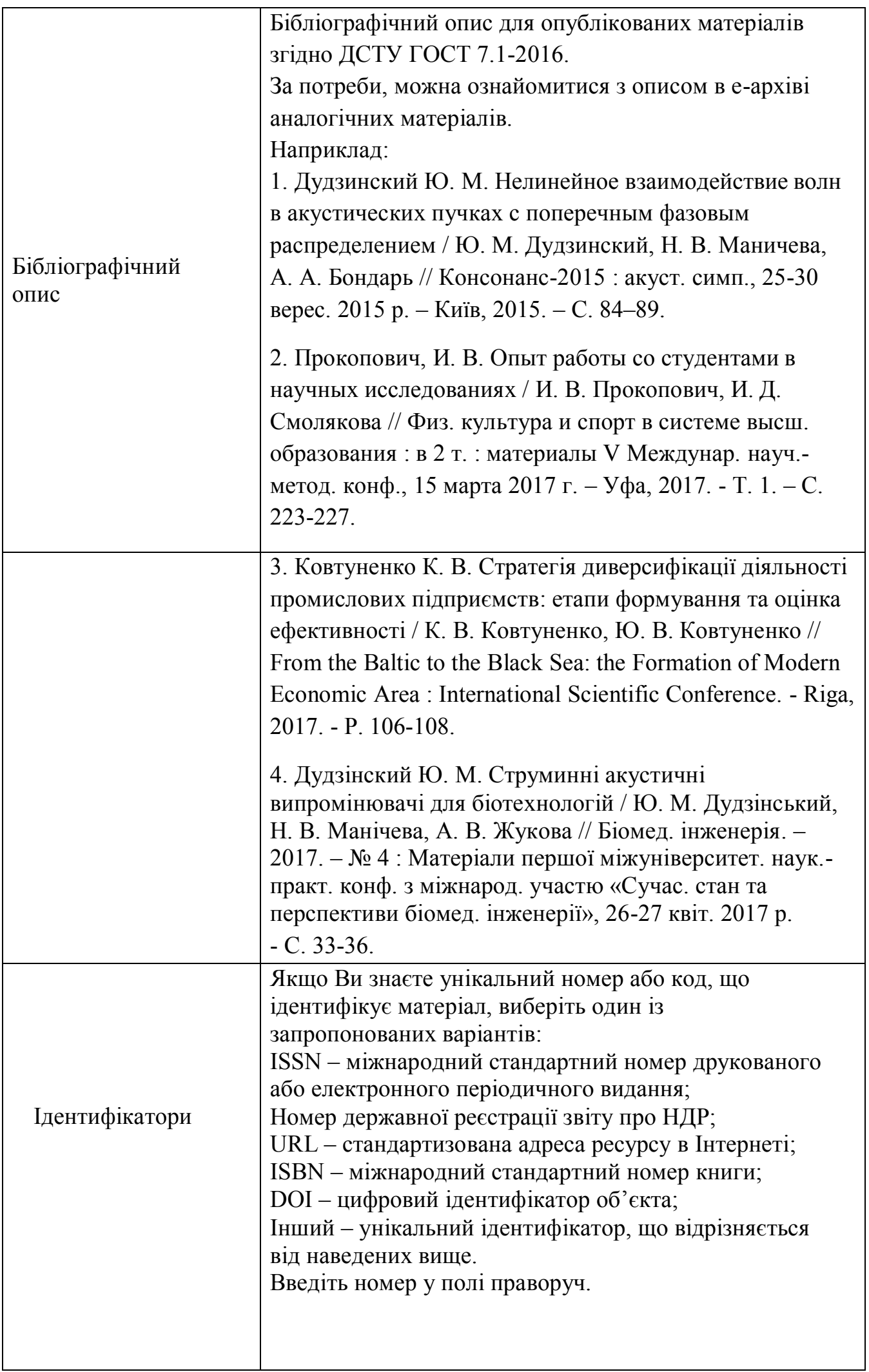

 $\overline{\phantom{a}}$ 

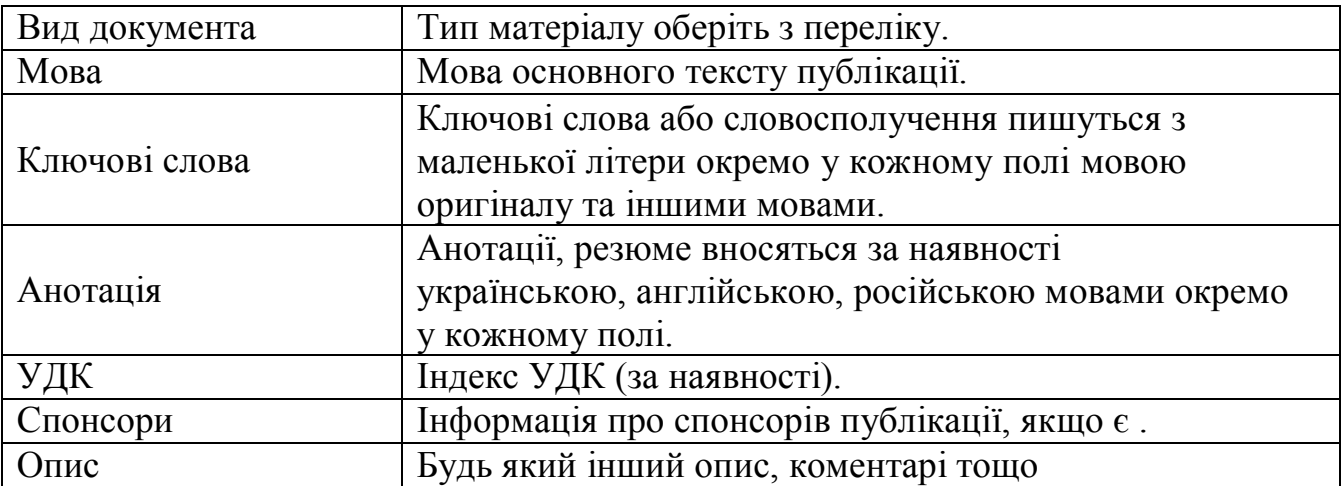

#### **\* - обов'язкові для заповнення поля**

## 4.2.Файли

**eONPUIR** підтримує усі файлові формати, в яких створено ресурси. Однак, існують рекомендації використання певних форматів для кожного з видів матеріалів. Дивіться [Положення про eONPUIR](http://dspace.opu.ua/jspui/bitstream/123456789/1243/4/Provisions_of_eONPUIR.pdf) - … (Політика щодо збереження).

Назва файлу – латинськими літерами, цифрами, без пробілів, коротка.

Заархівовані, скановані файли не індексуються пошуковими системами і недоступні для повнотекстового пошуку.

Не слід завантажувати цілі збірники, в яких опубліковано Ваш матеріал. Завантажити файл можна у два способи: 1) перетягнувши документ мишкою у сіру зону, 2) натиснувши посилання *«Оберіть файл або…»,*  знайти файл на диску в стандартному вікні, що з'явилося, обрати файл і натиснути *«Відкрити».* При цьому ім'я файлу з'явиться у вікні браузера. Якщо файл успішно завантажено, Ви отримаєте сповіщення.

# 4.3. Перевірка

На цьому етапі Ви маєте можливість перевірити та відредагувати внесені метадані.

Для редагування кожного блоку передбачена функція *«Правка».*

Для зміни прикріпленого файлу – **«***Додати/Вилучити файл***».**

Для повернення на етап **«***Перевірка***»** скористайтеся рядком прогресу у верхній частині сторінки.

# 4.4. Ліцензія

Ознайомтеся з умовами ліценції та по завершенню натисніть – *«Я даю згоду на цю ліцензію».*

**У разі незгоди з ліцензією** Ваш матеріал як незавершене відправлення буде доступний виключно Вам на сторінці **«Мій архів електронних ресурсів».**

4.5.Виконано

Якщо все зроблено правильно і Ви погодились з умовами ліцензії, то отримаєте повідомлення:

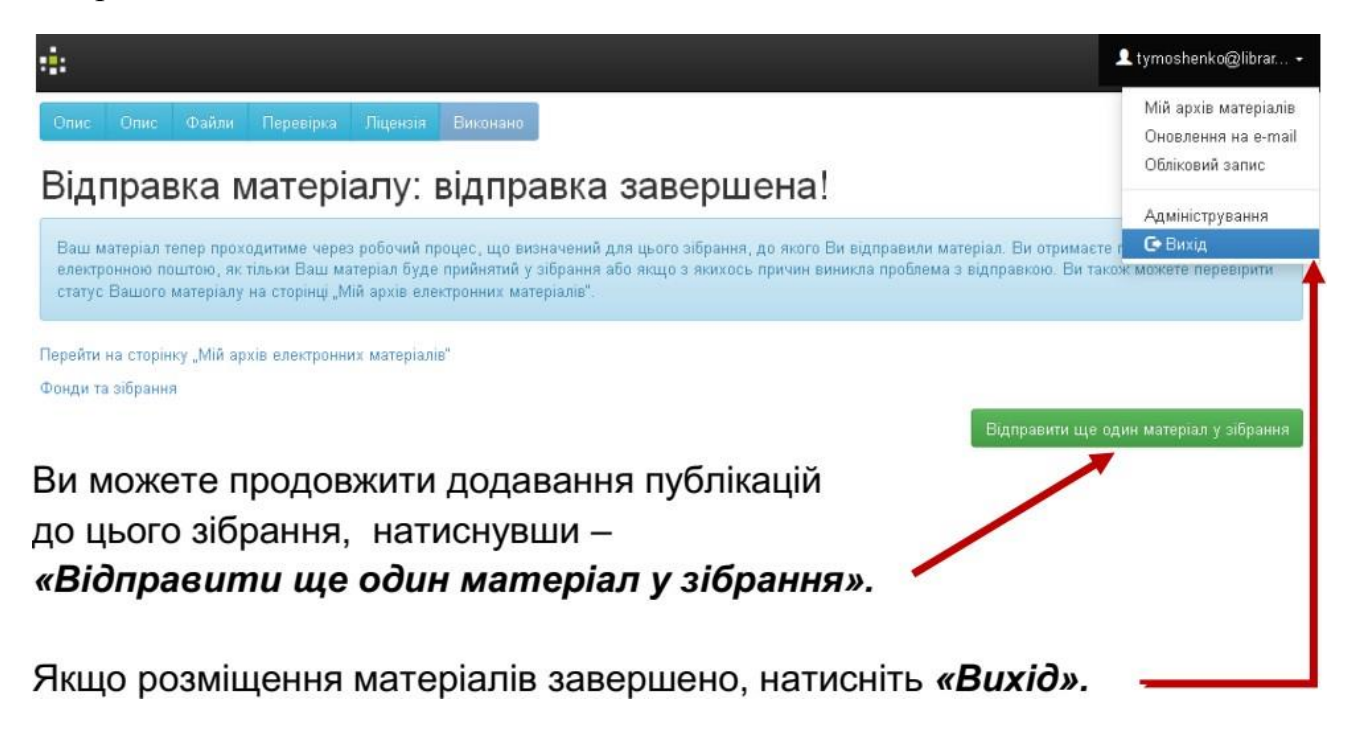

Розміщений Вами матеріал не одразу з'являється у публічному доступі, а спочатку потрапляє у буферну зону, де редактор eONPUIR перевіряє правильність заповнення полів метаданих, та за потреби, редагує їх. Після перевірки (протягом 1-14 днів) Ваша публікація буде розміщена у відкритому доступі **eONPUIR**.

У разі відхилення документа, Вам на е-пошту прийде повідомлення з причиною відмови та рекомендаціями щодо доопрацювання. Матеріал не видаляється з е-архіву і доступний для Вас зі сторінки *«Мій архів електронних ресурсів».*

З усіх питань щодо е-архіву eONPUIR звертайтеся до: НТБ ОНПУ, кім. 201, тел.: 705-85-46, e-mail: Lamava@ukr.net; лабораторії інформаційних технологій та баз даних ВТНЗ ОНПУ, тел.: 705-85-74.